# **Guía del LibreOffice Writer**

- 1-. Uso básico del teclado (Sergio Lerma Gómez)
- 2-. Corrección ortográfica (Pablo Orugo Jiménez)
- 3-. Edición simple de texto (Jorge Recolons García)
- 4-. Formato de fuente (Sergio Lerma Gómez)
- 5-. Formato de párrafo (Pablo Orugo Jiménez)
- 6-. Numeración y viñetas (Jorge Recolons García)
- 7-. Bordes y colores de fondo (Jorge Recolons García)
- 8-. Edición simple de la tabla (Pablo Orugo Jiménez)
- 9-.Edición avanzada de tabla (Sergio Lerma Gómez)
- 10-.Imágenes (Sergio Lerma Gómez)
- 11-.Títulos artísticos (Jorge Recolons García)
- 12-.Dibujos (Pablo Orugo Jiménez)
- 13-. Símbolos (Pablo Orugo)
- 14-. Doble columna (Sergio Lerma)
- 15-. Encabezamiento y pie de página (Jorge Recolons)

## 1-.Uso básico del teclado

El teclado tiene muchas teclas con distintas funciones:

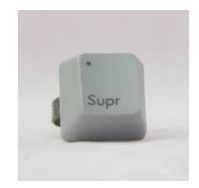

La tecla **Supr** sirve para eliminar texto, pero es distinto que la tecla retroceso, porque Supr elimina hacia la derecha.

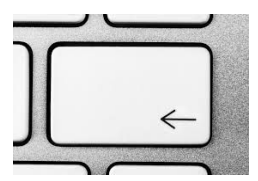

La tecla **Retroceso** sirve para eliminar texto pero hacia la izquierda.

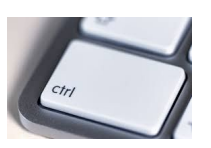

La tecla **Control** tiene muchos usos:

**-Control + Inicio** sirve para ir al principio de cada página en un documento.

**-Control + Fin** sirve para ir al final de la página del documento. Control + Flechas sirven para moverte palabra por palabra, si solo utilizaras las flechas irias espacio por espacio.

**-Control** solo sirve para seleccionar con el ratón palabras que no estén al lado de otras.

**Alt + ImprPant** sirve para hacer una captura a la pantalla del ordenador y significa Imprimir Pantalla.

## 2.-Corrección ortográfica

En el **LibreOffice Writer**, a veces te sale una palabra subrayada en rojo, lo cual quiere decir, que la has escrito mal o que la palabra que has escrito no está en el diccionario del procesador de textos.

En el caso de que la hayas **escrito mal** por alguna tilde, o por alguna letra, dándole click derecho a la palabra que aparece subrayada en rojo, te salen diferentes palabras las cuales son las que piensa el procesador que has querido poner. Si es así, la corriges, dándole click a la palabra correcta.

Si la palabra te sale subrayada en rojo, pero porque dicha palabra no está en el diccionario del LibreOffice, tienes dos opciones:

1.- Omitir la palabra para que no te salga subrayada en rojo dándole click derecho y clicando "**OMITIR**".

2.- Añadirla al diccionario para que cada vez que escribamos dicha palabra, la conozca y no la subraye, ya que la palabra está bien. Para añadirla al diccionario tenemos que pulsar click derecho en la palabra y darle a la opción de "**AÑADIR AL DICCIONARIO PERSONAL**".

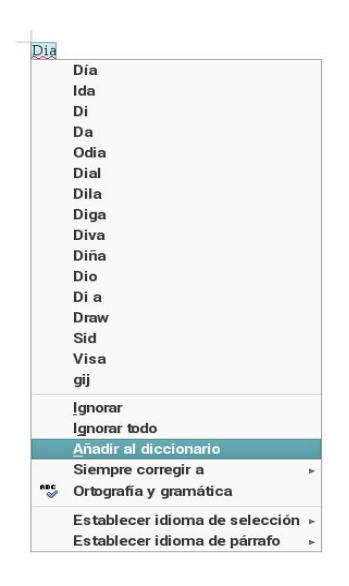

## 3.-Edición simple de texto

En este apartado se va a hablar de como editar el texto, es decir: como pegar, cortar, etc…

-Cómo copiar: copiar consiste en coger un archivo de un documento o carpeta y moverlo a otro sin eliminarlo de la primera carpeta/documento hay tres formas para poder copiar.

Una de ellas es con las teclas **(control + c)** Otra forma es con los botones de la barra de herramientas. 嗤

Y la otra forma consiste en seleccionar lo que quieras copiar con el botón izquierdo del ratón, darle después al clic derecho y seleccionar la opción pegar.

-Cómo cortar: Al cortar un documento desaparece del lugar donde lo seleccionas y aparece donde pegues el documento.

### 4-. Formato de fuente

EL formato de fuente es lo mismo que formato carácter.

Es un formato de distintas opciones para cambiar los caracteres. Se selecciona la palabra o el párrafo y aplicas el formato que quieras

En él hay distintos tipos:

- Tipo de letra
- Efectos tipográficos

**Tipo** de letra:

Familia es una opción que se puede cambiar la forma de la letra.  $E_i$ : HOLA, Hola.

**Estilo** es la opción que podemos cambiar el color de la fuente. Se puede añadir negrita, cursiva, subrayado y negrita subrayado. Ej: **hola**, hola, hola, **hola**

**Tamaño** es la opción que podemos cambiar el tamaño de la letra: Desde 8 hasta 96. Algunos tamaños son innecesarios. Ej: hola, hola.

#### **Efectos tipográficos**

**Color de letra**: hola, hola Efectos: Están las Mayúsculas: HOLA; Minúsculas: hola; Título: Hola; Versalitas: Hola **Relieve:** Hay dos tipos de relieve. Repujado y Bajorelieve

### 5-.Formato de párrafo

En la opción de formato de párrafo que encontramos en la barra de herramientas, sirve por ejemplo, para la sangría, la alineación, el interlineado y espaciado...que hablaremos ahora de cada una de ellas:

Sangría: es el espacio que dejamos antes o al final del texto o incluso en determinadas líneas. Para llegar a esta opción tenemos que hacer click en "Formato" y después en "párrafo". Le damos a "Sangría y espaciado" y nos saldrán diferentes opciones. Podemos poner la sangría antes, después del texto y en la primera línea.

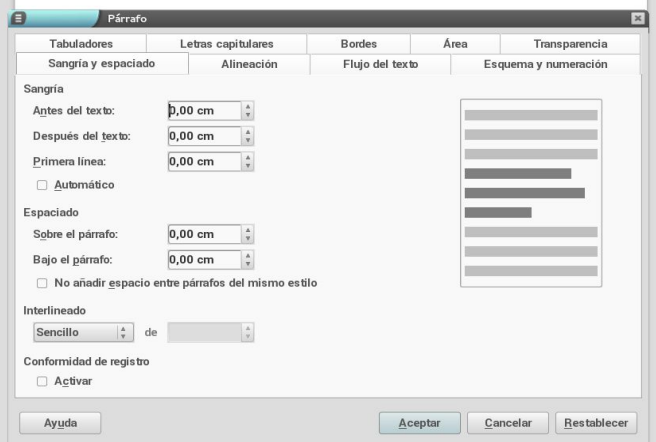

Alineación: es el lugar donde ponemos los textos. Podemos poner el texto alineado a la derecha simplemente con irnos a la barra de herramientas, y hacer click en "alinear a la derecha", y el mismo

proceso si lo quieres alinear a la izquierda o centrar. Además tenemos otra opción que es la de justificar, que es para que el texto quede más "cuadrado" y "bonito".

Interlineado: es el espacio que dejamos entre las líneas del texto. En la opción de "Sangría y espaciado" tenemos diferentes opciones, como el sencillo, doble, proporcional, etc.

Espaciado: es el espacio que dejamos entre los diferentes párrafos del texto. En la opción de "Sangría y espaciado" podemos aplicar el espaciado sobre el párrafo o bajo el párrafo, además podemos poner los cms que queramos de separación.

### 6-.Numeración y viñetas

En la opción formato, numeración y viñetas, podemos añadir o cambiar las viñetas y la numeración del texto, también hay un acceso directo en la barra de herramientas.

- Solamente tienes que seleccionar el texto y que quieres numerar o añadir una viñeta.
- A continuación entras a la pestaña numeración y viñetas y seleccionas la que más te guste.

### 7.-Bordes y colores de fondo

● Color, estilo y grosor del borde; quitar y poner bordes.

Para poner y hacer modificaciones en los bordes tienes que entrar en el apartado formato , párrafo e ir a la parte de bordes hay puedes añadir , quitar y modificar los bordes.

● Bordes con sombra.

Para poner sombra a un borde, tienes que volver a entrar en la pestaña anterior y en la opción de sombra elegir la que mas te guste.

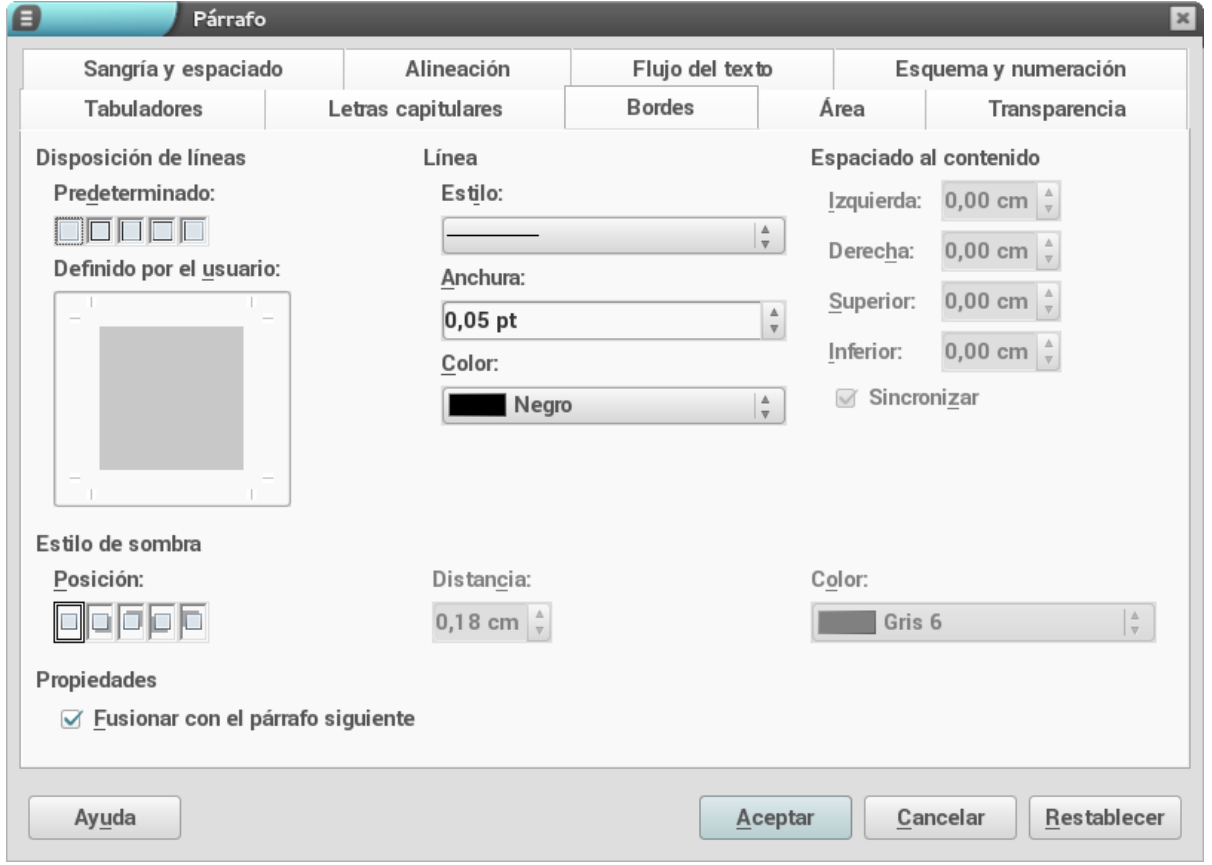

Color de fondo en un párrafo.

Para poner un color al fondo de una palabra, frase, parrafo…. tienes que entrar en la opción formato, párrafo y entrar en la opción área , ahi seleccionas el color que quieras.

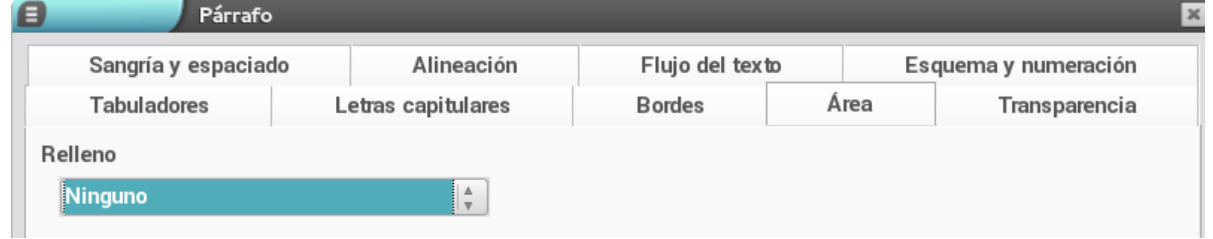

## 8. Edición simple de tablas

Las tablas se suelen utilizar mucho en los procesadores de texto para que la información quede más clara, ordenada, etc. Vamos a explicar un poco de edición de tablas:

Insertar tabla: podemos insertar una tabla, dando click en la barra de herramientas a la opción "tabla", después nos aparecerá cuantas filas y columnas queremos poner en la tabla, ponemos el número y aceptamos.

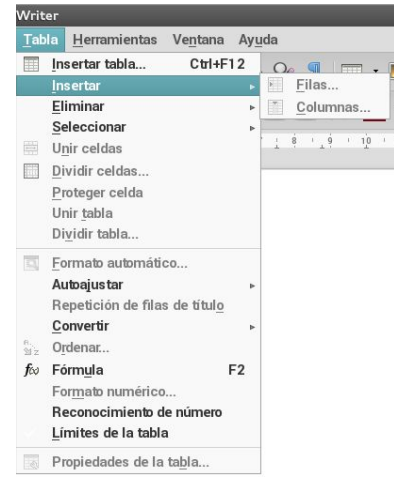

Insertar filas y columnas: en la misma opción de la tabla de la barra de herramientas, nos da la opción de insertar filas o columnas que quieras. Esto es porque si se te olvida poner alguna fila o columna, en vez de borrar toda la tabla y ponerla bien, simplemente dándole a esta opción, ya puedes arreglarlo.

Eliminar filas y columnas: al igual que insertar, podemos eliminar filas o columnas si nos equivocamos. Lo tenemos en la opción de "tabla", donde nos aparece la opción de eliminar las filas o columnas que necesitemos.

Cambiar tamaño de filas y columnas: si queremos que una fila o columna sea más grande que las demás, debemos simplemente, poner el ratón en uno de los bordes y arrastralo hasta la posición que queramos.

### 9-. Edición avanzada de tablas

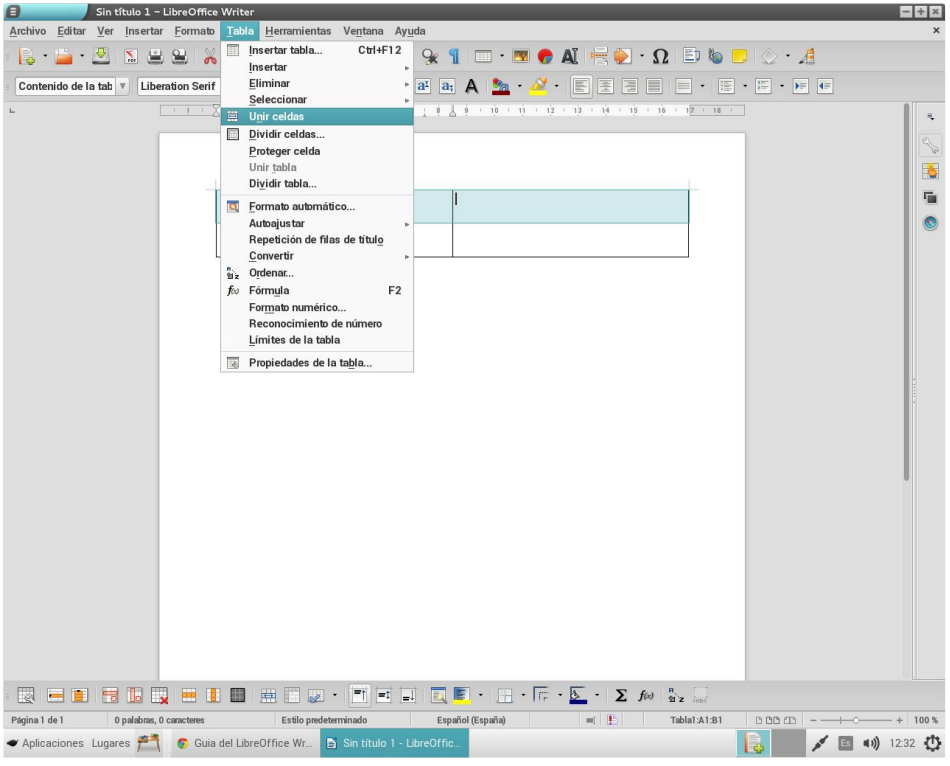

Son las opciones más avanzadas de las tablas.

Hay distintas opciones:

● Unir celdas:

Para realizar esta opción hay que seleccionar las celdas que quieras y ir a Tabla y unir celdas. También está en la barra de abajo que es más rápido.

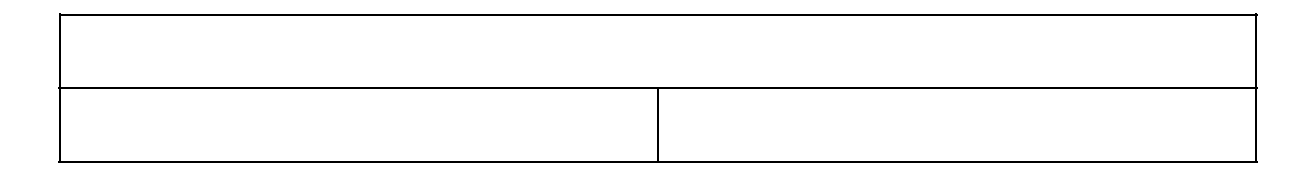

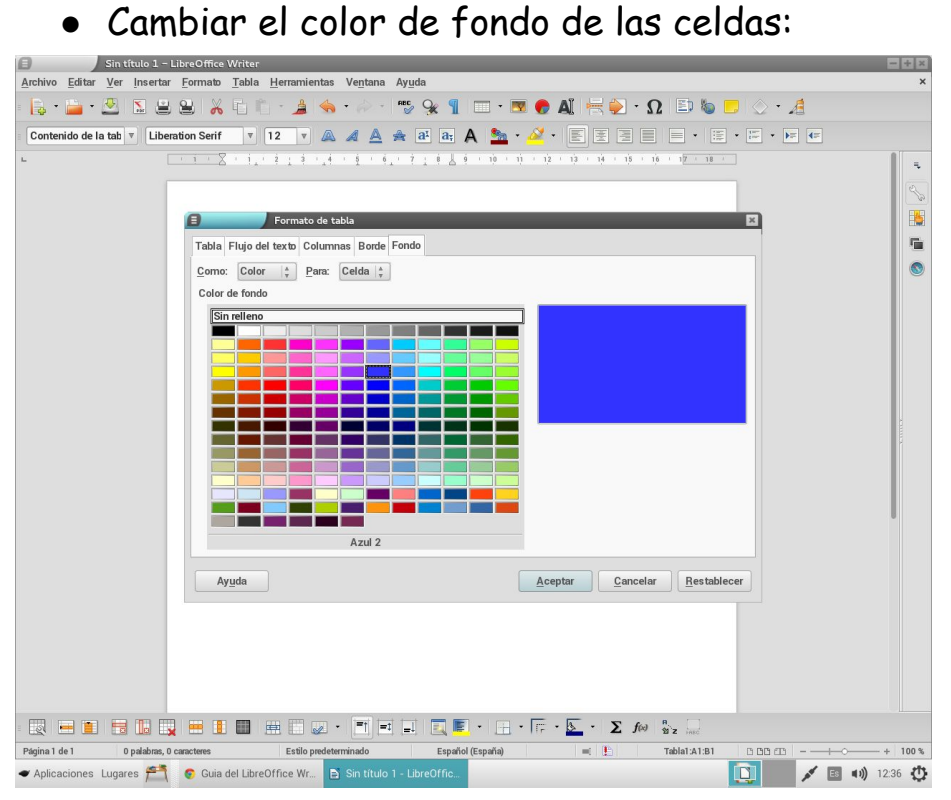

Para realizar esta opción hay que seleccionar las celdas y ir a Tabla, propiedades de la tabla y cambiar el color de fondo

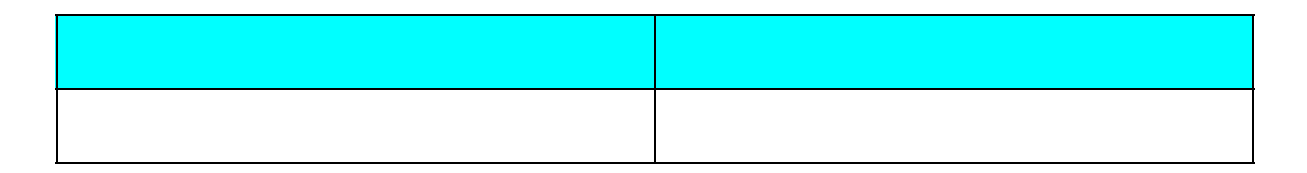

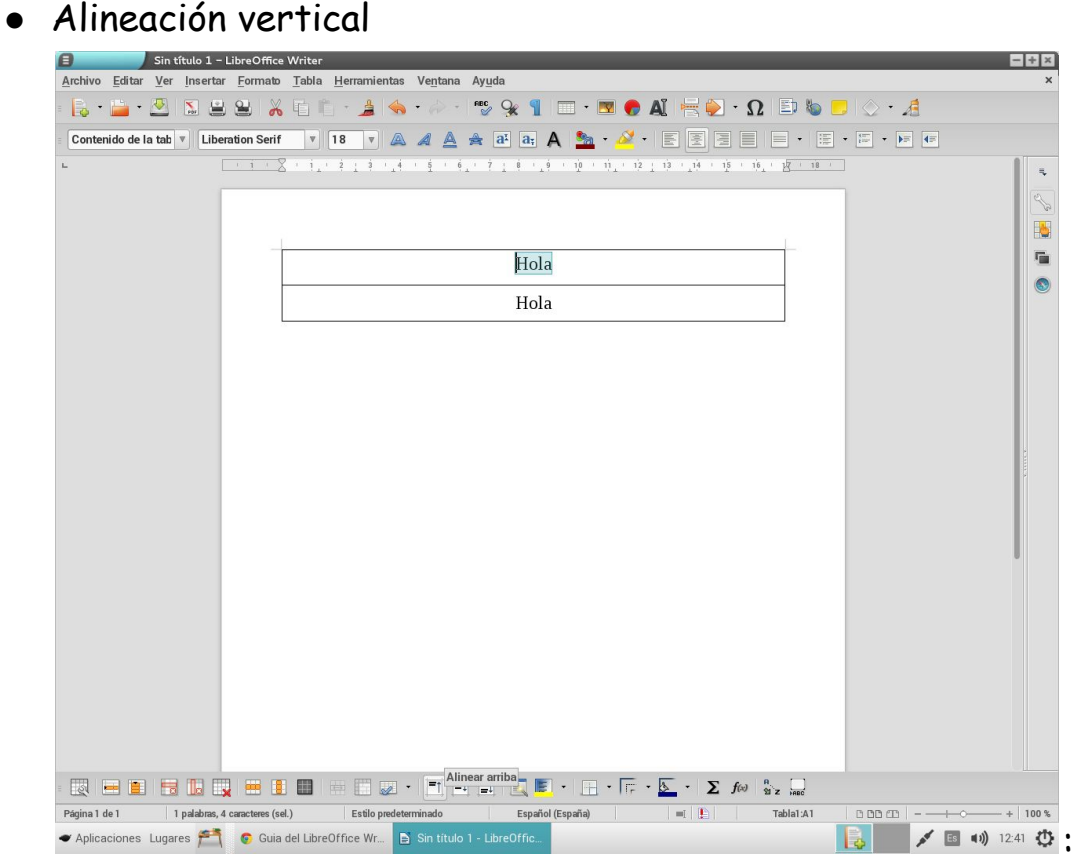

Esta opción es para que el texto que está en la celda esté centrado verticalmente.

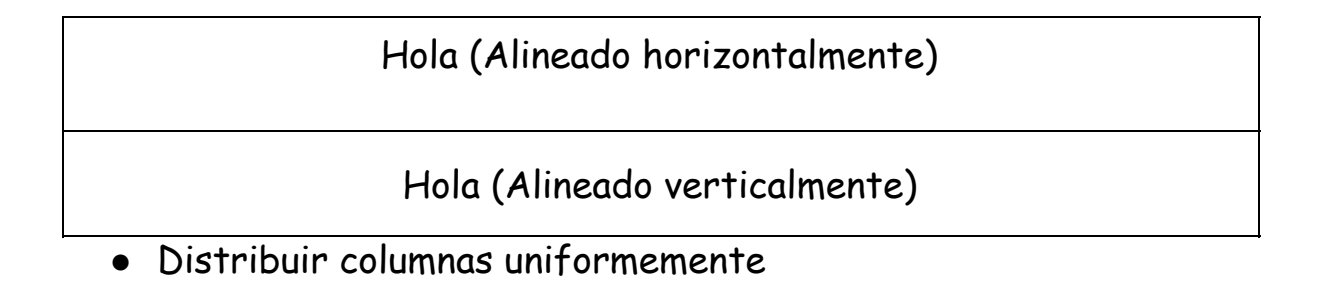

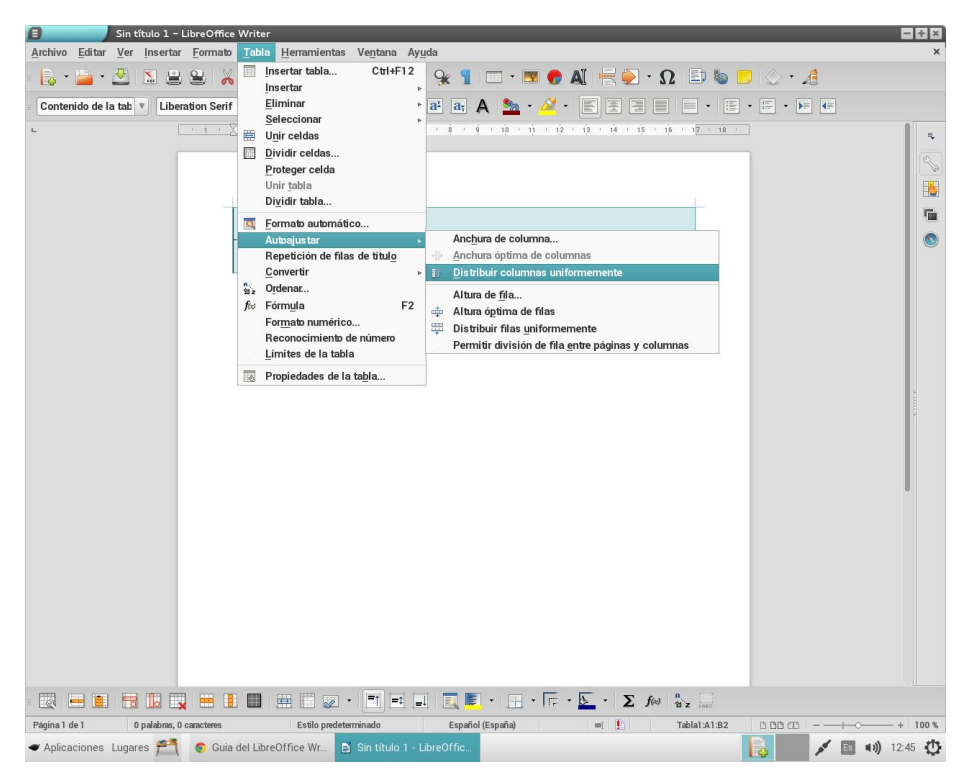

Esta opción es para que todas las columnas estén igual de anchas. Tienes que seleccionar la tabla y ir a Tabla, Autoajustar y Distribuir columnas uniformemente.

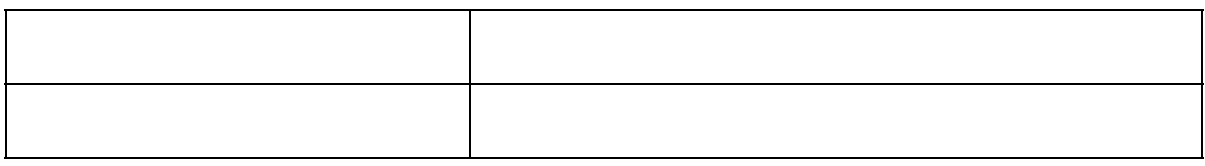

**10-.Imágenes**

#### ❏ Inserción de imágenes:

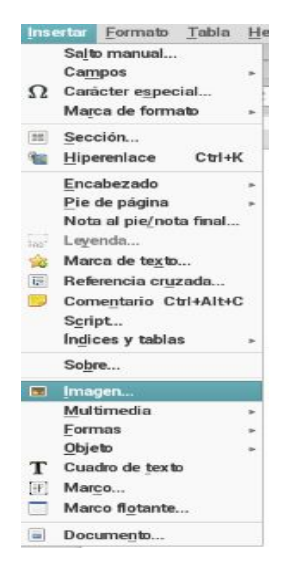

Para insertar una imagen tienes que darle a la opción de Insertar, después a Imagen y seleccionas la imagen que tu quieras.

#### ❏ Ajuste de la imagen:

Después de insertar la imagen, se puede editar. Para editarla tienes

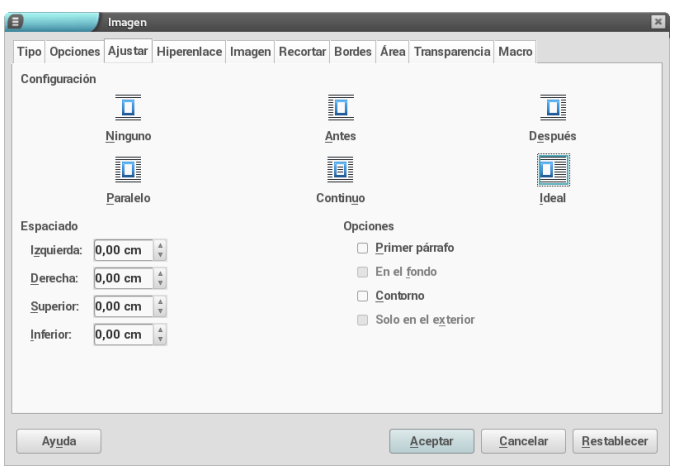

que, ya insertada la imagen, darle doble click y te saldrá una pantalla. En esa pantalla eliges la opción de ajustar, y ahí te saldrán todas las opciones.

❏ Filtros y otros efectos en la imagen: Hay diferentes formas de editar una imagen, poniéndole color, poniendo un filtro, girar la imagen. Para hacer esto hay que seleccionar la opción de "mostrar funciones de dibujo".

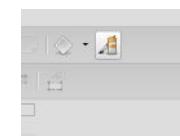

❏ Marcos en una imagen: Una forma de editar la foto es poniendo un borde. Esta opción se forma haciendo doble click en la imagen y a la opción bordes. Los bordes pueden cambiar de grosor, de color y sombra.

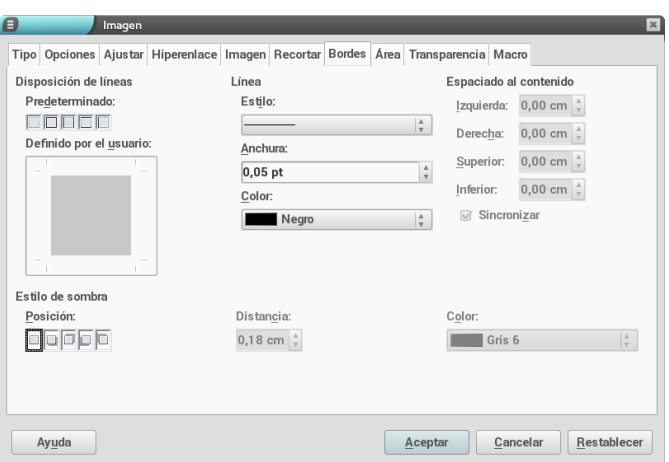

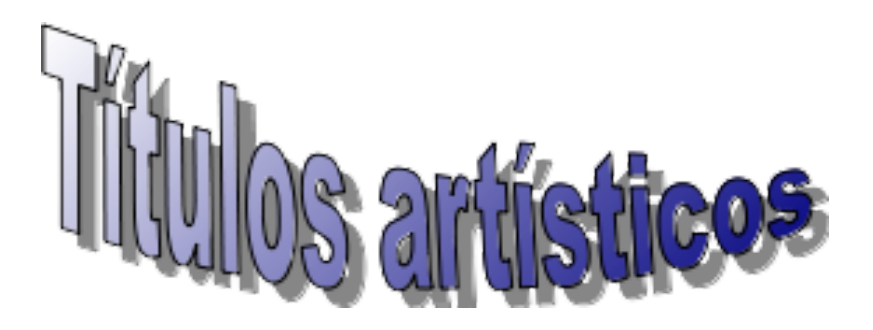

Inserción de títulos: para insertar un título tienes que entrar en la opción insertar de la barra de herramientas, entrar en multimedia, y entrar en galería de font art.

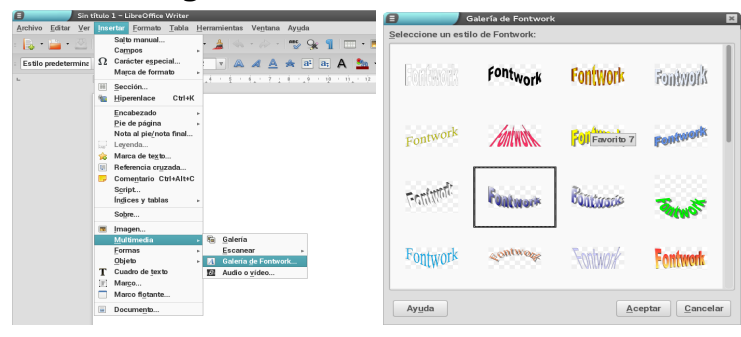

Borde y color del relleno: se explica cómo poner bordes y un color en el fondo de la hoja. Para ello te saldra una barra de herramientas una vez pongas el título.

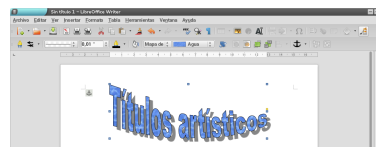

Forma del título y como girarlo: Si haces click en el título te saldrá una barra de herramientas arriba de la hoja y otra abajo .

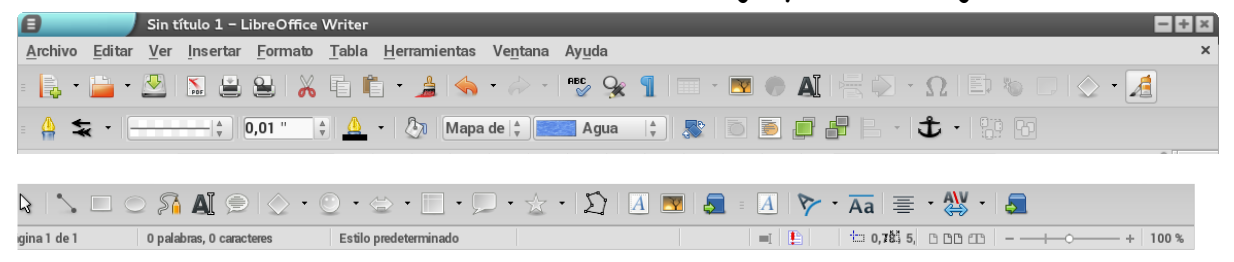

### 12.Dibujos

En este apartado veremos cómo trabajar con dibujos. Aprenderemos unas cosas básicas:

Insertar figuras: nos aparece una barra de herramientas (especializada en dibujo) en la parte inferior, en la que nos saldrá una opción de insertar figuras (rectángulo, cubo, hexágono, un sol, una luna...)

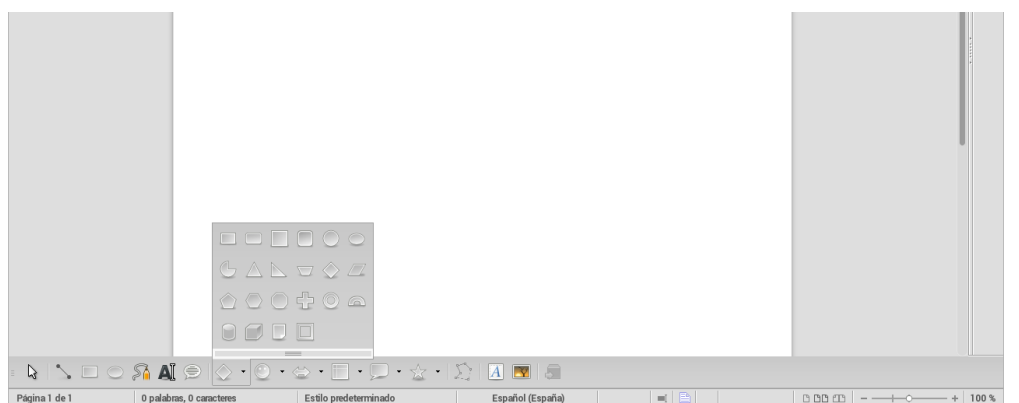

Líneas y flechas: en la misma barra inferior, nos sale la opción de líneas, que al dar click, haremos una línea con la dirección y lo larga que queramos. Además, después de poner la línea, en la parte superior podemos poner flechas en las líneas con el sentido que queramos.

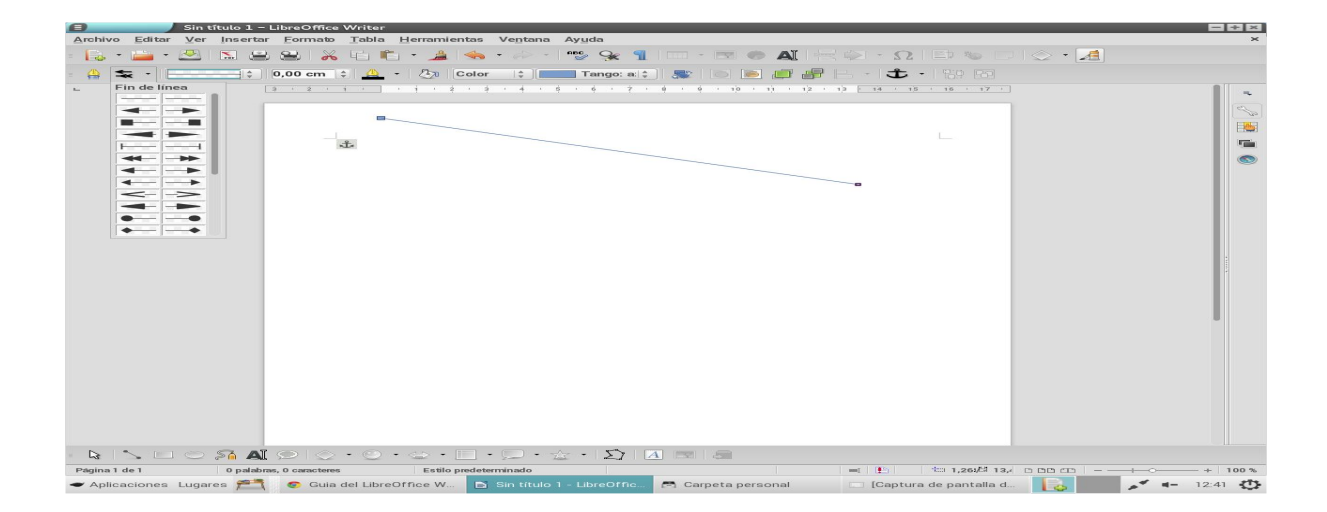

Borde y color de relleno: después de poner una figura, en la barra superior, nos sale la opción del tamaño del borde, lo modificamos a nuestro gusto y también aparece una opción de cambiar el color.

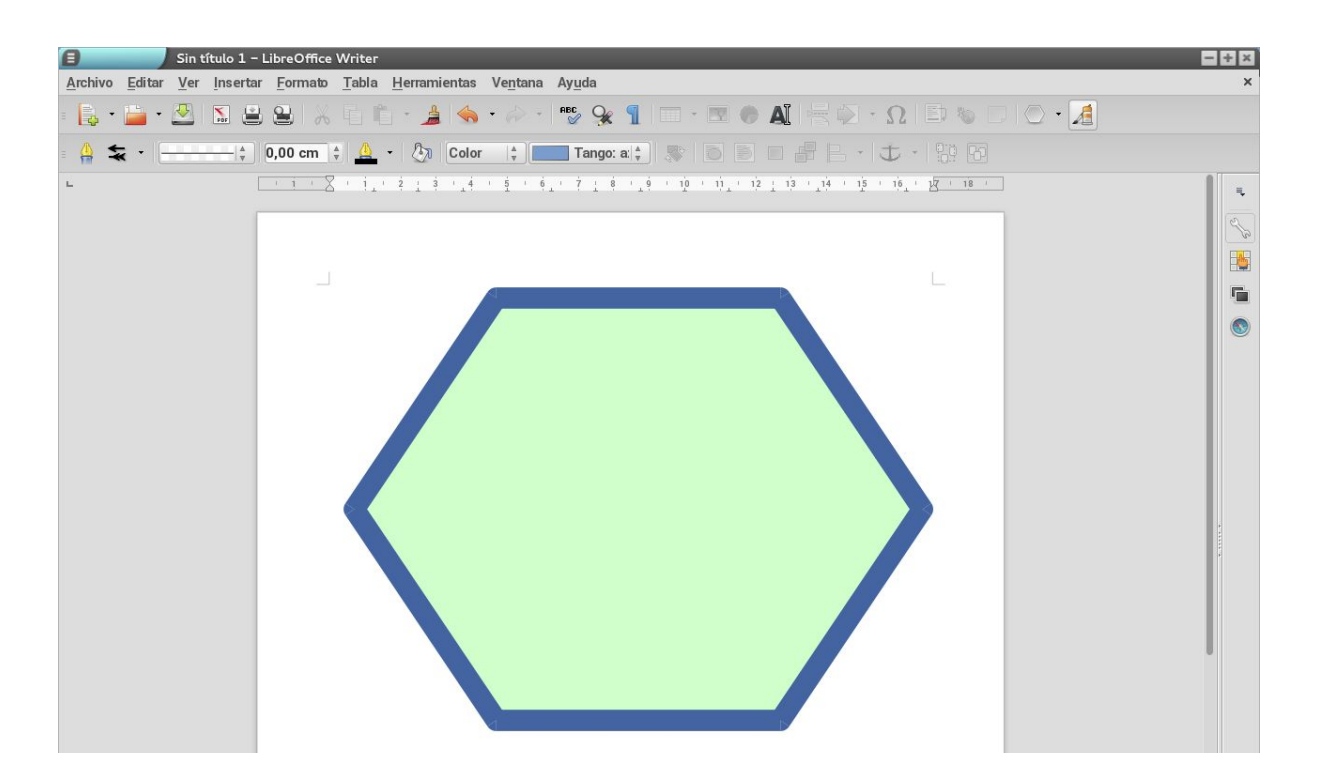

Escribir en una figura: al colocar una figura, dándole dos clicks izquierdos, podremos escribir en la figura lo que queramos.

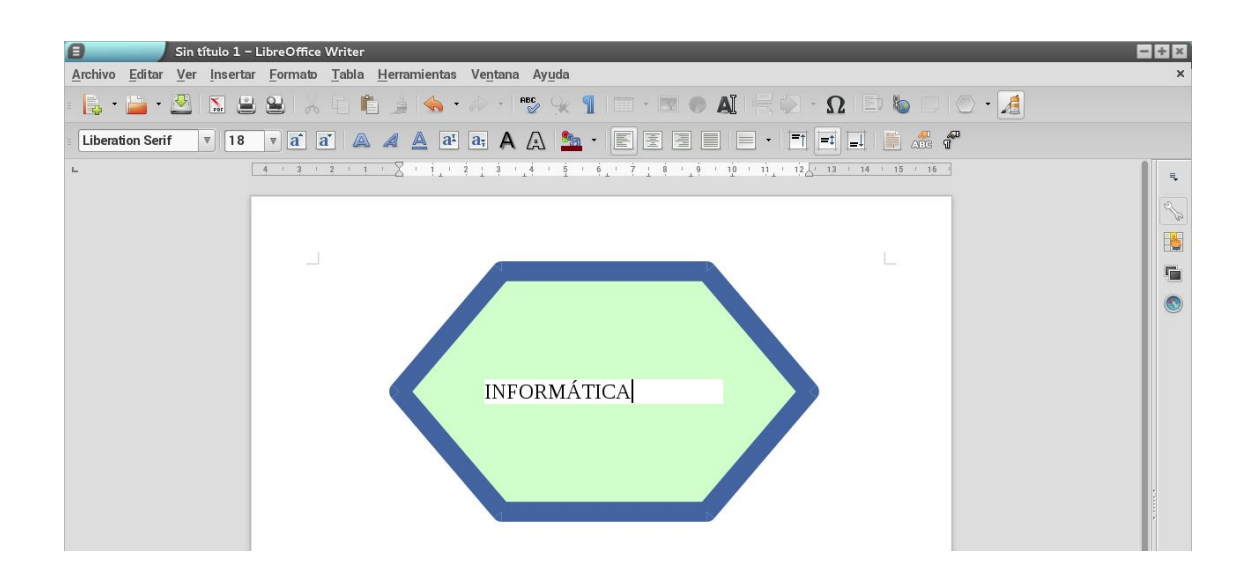

## 13.Símbolos

Los símbolos son caracteres que no están en el teclado pero sí en la barra de herramientas. Por ejemplo: «[]鮒鮐.

#### ¿Como insertarlos?

Los símbolos los insertamos dándole a la opción "Insertar" y después a "Carácter especial".

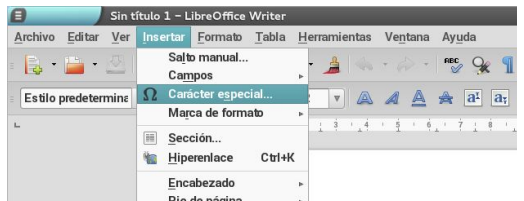

#### Tipos de librería (los cambias en la opción tipo de letra) :

#### 1.- Symbol:

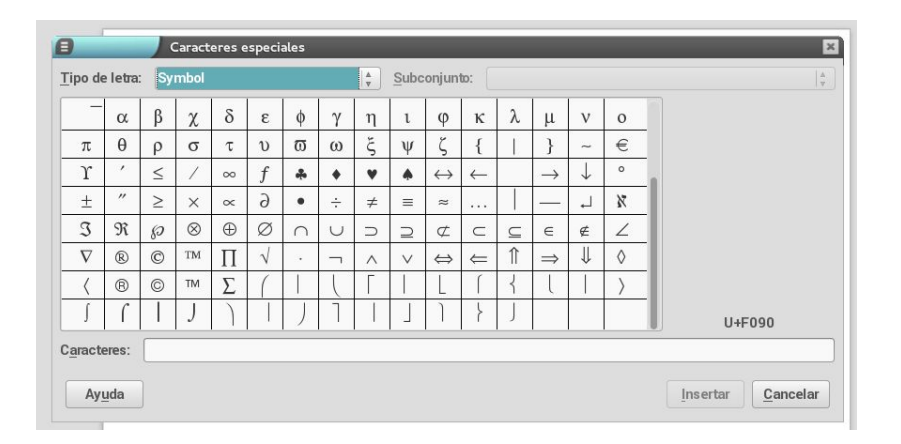

#### 2.- Webdings:

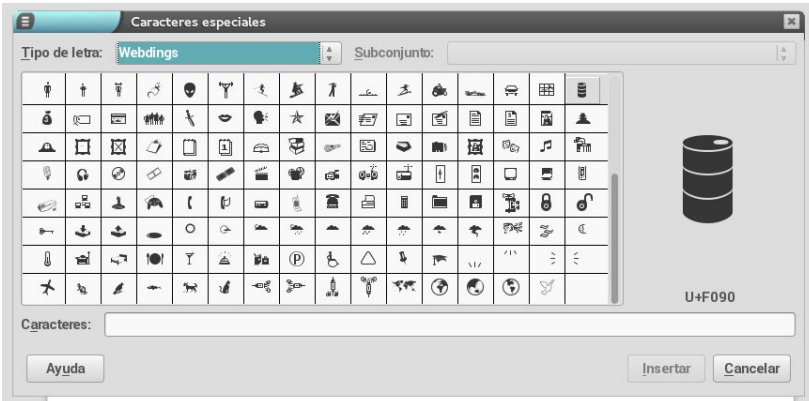

### Doble columna

Esta opción se utiliza para poner columnas al texto. Se aplica seleccionando el texto y después ir a formato-columnas.

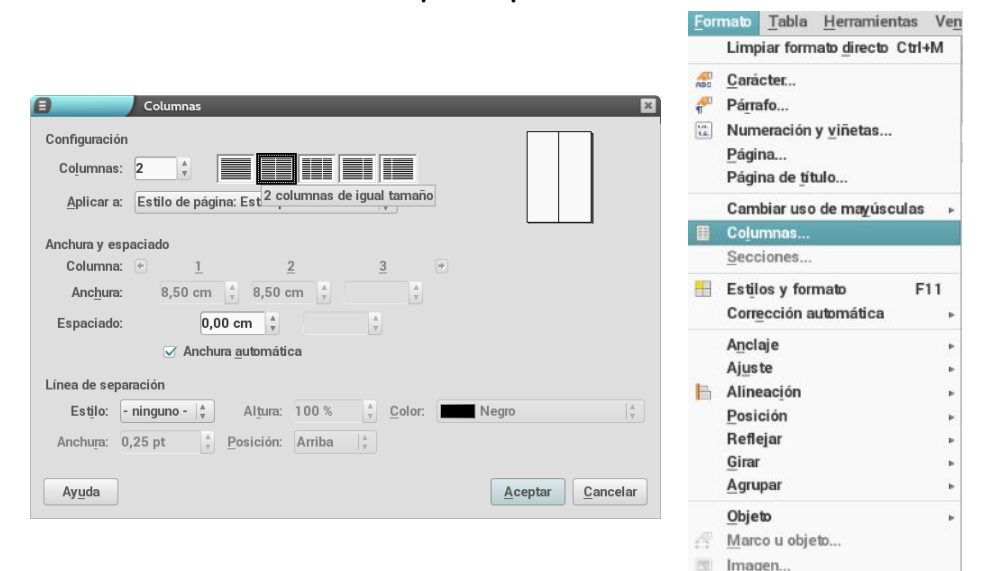

No solo hay de dos columnas si no que hay de tres y más opciones.

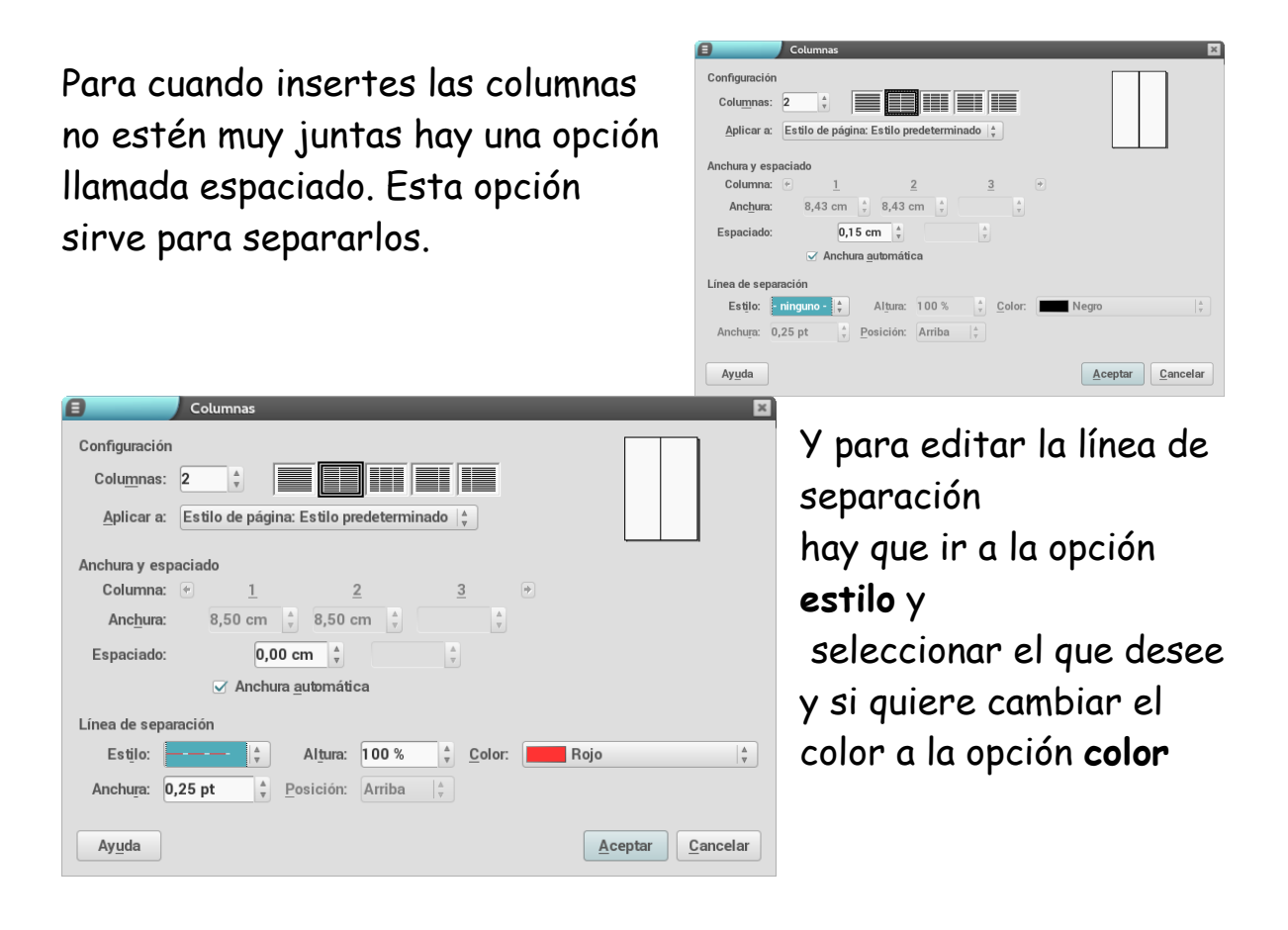

### Encabezamiento y pie de página

Los encabezamientos y pies de página son notas que se repiten a lo largo de todas las páginas del texto.

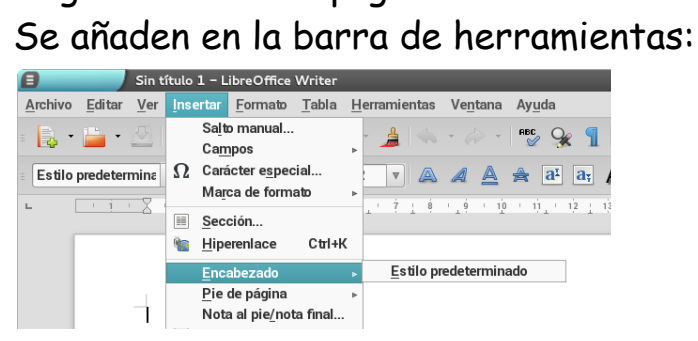

Y quedan colocadas en la parte superior de la hoja o en la inferior en el caso del pie de paǵina.

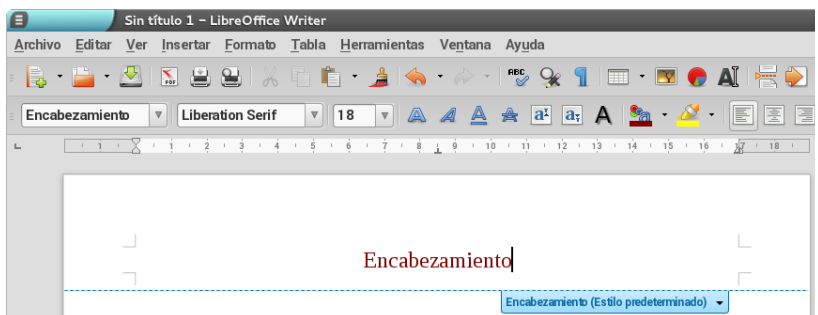

-En un encabezamiento puedes poner campos en la misma barra de herramientas mostrada anteriormente, los campos son herramientas como: la hora, la fecha, el número de página… que necesitas ver y usar en todas las hojas del documento.

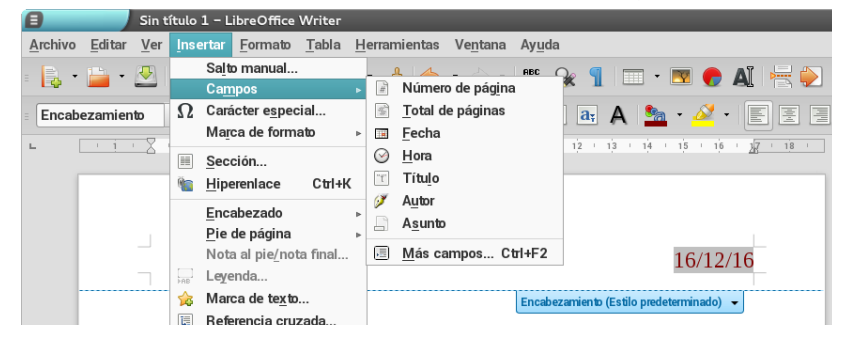